# **☆ brightwheel** Hello families!

Welcome to brightwheel, a window into your child's day

### **What you can expect as a parent using brightwheel**

- Greater visibility into your child's day with photos, videos and progress updates
- $\oslash$  Efficient communication with your child's program
- $\oslash$  Convenient online tuition payments and easy access to your statements

#### \* \* \* \* \*

"My son just started daycare and I was so nervous, but being able to see the pictures and different notes about him from the teacher and being able to message them back gives me peace of mind. I love it!"

## **Key steps to get set up and start using brightwheel**

Tip: Click on the colored steps below to open a resource for more info!

## Via [brightwheel](https://help.mybrightwheel.com/en/articles/2165917-overview-using-brightwheel-as-a-parent-family-or-approved-pickup) Invitation, Create Your Account and Child's Profile Enter /confirm your check-in code, mobile number, email, etc. via [\[PARENT](https://help.mybrightwheel.com/en/articles/2393263-update-student-contact-login-credentials) Profile] Add your child's photo, birthday, and Approved [Pickups/Emergency](https://help.mybrightwheel.com/en/articles/6858794-manage-student-profile-as-a-parent) Contacts via [STUDENT Profile] **1**

Enable [notifications](https://help.mybrightwheel.com/en/articles/942383-push-notifications) via the brightwheel app and your device for the app

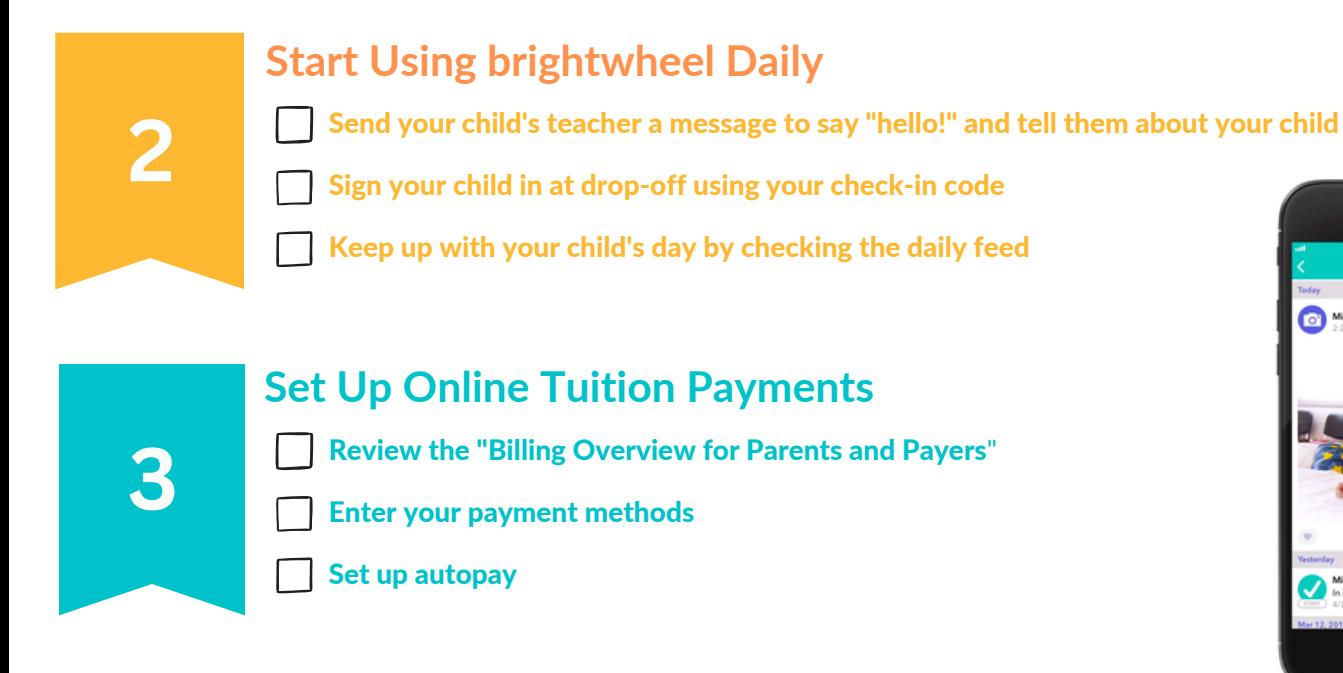

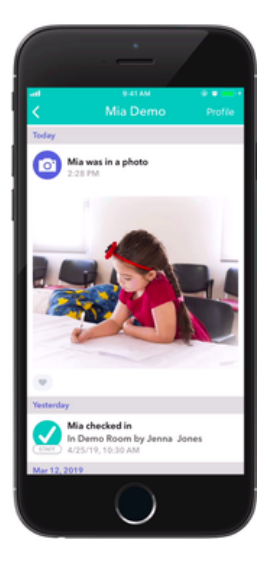

#### Looking for additional support?

- Families can reach the brightwheel support team at support@mybrightwheel.com
- Check out the "brightwheel Parent's Guide" YouTube playlist [HERE](https://www.youtube.com/watch?v=Zb8suSif0Tk&list=PLWkfMDOm0pnF0bWPntP7m7dSSi6lD6JUR) for more helpful tips